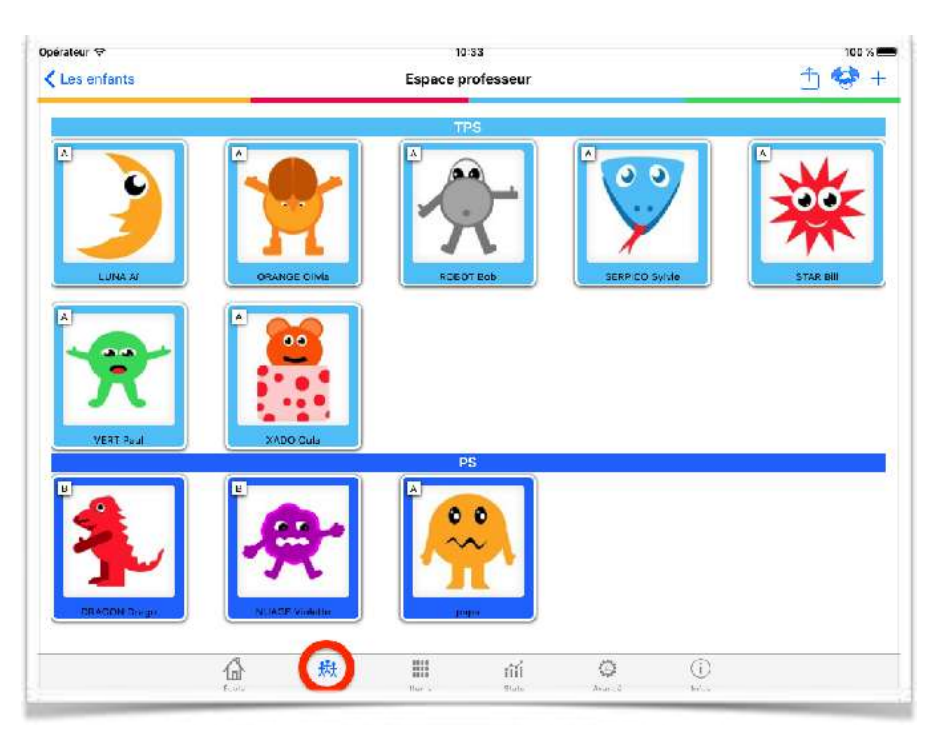

### L'onglet « Enfants »

La zone « Enfants » permet de créer de nouveaux comptes enfants (avec le +), d'exporter un ou tous les comptes enfants vers d'autres applications.

Un menu contextuel permet:

- de valider les items
- de remplir le journal de bord de l'élève
- de modifier le compte
- Gérer l'illustration indiquant l'avancement de l'élève
- de générer des bilans par PDF
- de générer une vidéo si il y a des photos et des enregistrement audio.
- de faire un plan de travail individualisé.

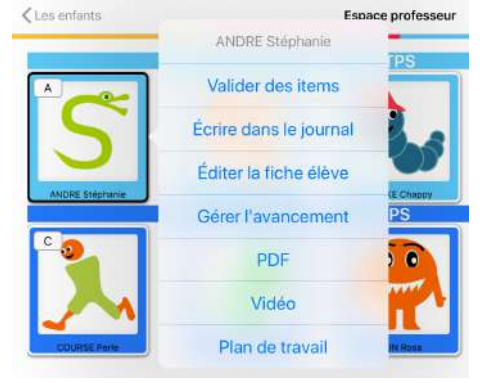

#### La fiche de création d'un compte enfant

La fiche enfant apparaît lorsque l'on crée un nouveau compte enfant (avec le bouton +) ou lorsque l'on modifie un compte existant.

Depuis la version 2.44 de JeValide, et pour se conformer à la législation (RGPD), la fiche enfant n'est pas la même dans toutes nos applications (même si la base est la même). Il est préférable d'utiliser l'application Elèves ou l'application Elèves-mini pour faire les fiches car ces applications contiennent toutes les données de la fiche (elles sont faites en premier pour cela). Si l'option « Conformité au RGPD » est désactivée, la fiche est complète, mais par défaut elle ne contient que les nom et prénom de l'élève, sa photo ou son avatar, ainsi que les emails des 4 contacts possibles afin de pouvoir envoyer les bilans en PDF. Le champ « informations », qui est un champ libre pour mettre ce que vous souhaitez est toujours là. Ce champ n'est pas pour remplacer les champs disparus à cause de la conformité au RGPD, mais pour vous permettre de noter des informations utiles à votre pédagogie.

#### **Avec conformité aux recommandations de l'académie de Versailles concernant RGPD.**

Les deux premiers champs sont évidemment le nom et le prénom de l'enfant, suivis des 4 emails de contact et d'un champ information libre.

#### **Sans conformité aux recommandations.**

La version complète de la fiche élèves permet d'entrer les noms et téléphones des contacts, la date de naissance de l'élève, son sexe, etc…

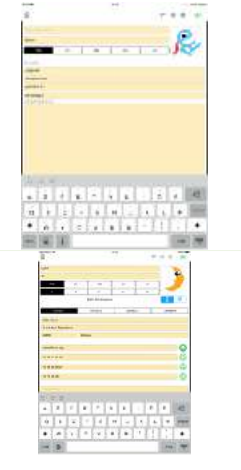

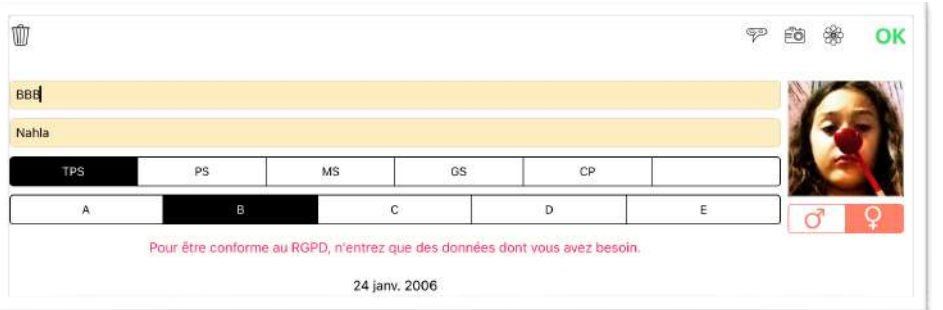

Si la gestion des niveaux est activée, vous avez la possibilité de dire quel niveau à l'élève. Si l'élève est particulier vous avez un niveau vide (sans niveau) qui vous permettra de gérer cet élève de façon particulière dans l'onglet item (bouton « La classe »).

# L'export de comptes élèves

ATTENTION: Le bouton export n'existe plus si vous utilisez le partage de base de données. Vous devez alors passer par l'application Elèves ou l'application Elèves-mini (gratuite). Idem pour le transfert d'un élève d'un appareil à un autre.

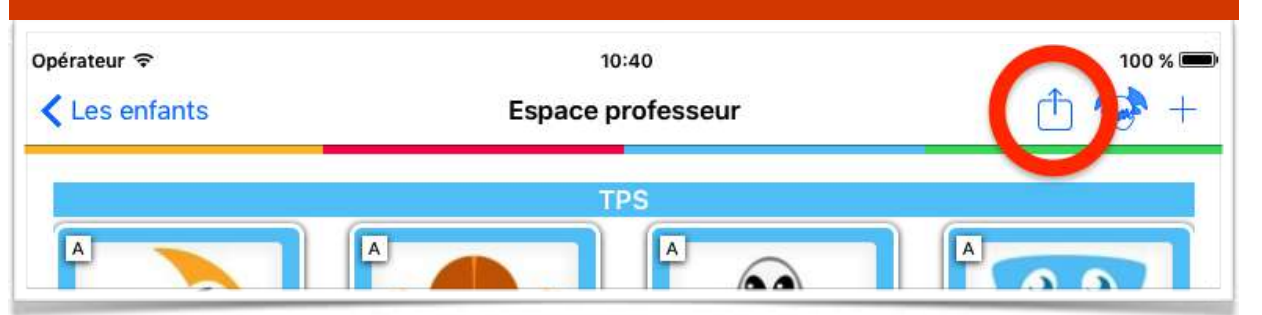

Normalement, le bouton pour l'export de compte élève n'existe plus dans JeValide. Par défaut JeValide partage sa base de données avec les autres applications de ABC-Applications.

Cependant, si vous configurez l'application sans partage de base de données (l'option se trouve dans l'application Réglages d'Apple à la section JeValide), l'icône « Export » en haut à droite de l'écran permet d'exporter tous les comptes élèves vers d'autres applications afin de ne pas avoir à les créer à nouveau. Lorsque l'on transfère tous les comptes, il n'y a que les fiches enfants qui sont transférées, les informations spécifiques à JeValide ou aux autres applications ne le sont pas.

Si vous avez sélectionné un enfant avant d'appuyer sur le bouton export, c'est uniquement cet enfant que vous exportez. Dans ce cas, l'export ne fonctionne qu'entre applications JeValide et comprend les validations d'items de l'enfant, mais pas les documents. L'idée est de transférer un enfant d'une année à l'autre, d'un enseignant à l'autre, on garde donc les informations de validations qui peuvent être utiles, mais pas les documents qui sont spécifiques à l'année en cours afin de faire le bilan aux parents.

Si le partage de base de données est activé, ce qui est le cas normal, vous devez utiliser l'application Elèves, ou l'application Elèvesmini (gratuite) pour transférer vos élèves.

Les applications Elèves et Elèves-mini permettent aussi la sauvegarde ou l'échange de toute la base de données des élèves.

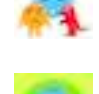

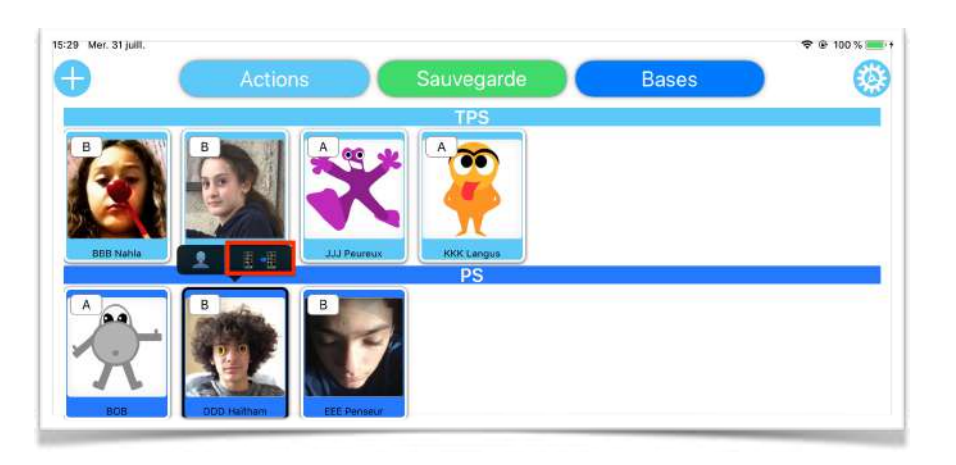

Dans l'application Elèves ou dans l'application Elèves-mini, vous sélectionnez un élève et utilisez l'icône de transfert. Ceci vous emmène dans une page « export de l'élève » qui génère une sauvegarde pour cet élève à partir des données contenu dans la base de données des élèves. Cette sauvegarde est un simple fichier qui peut-être mis de côté ou transféré via AirDrop à un autre appareil.

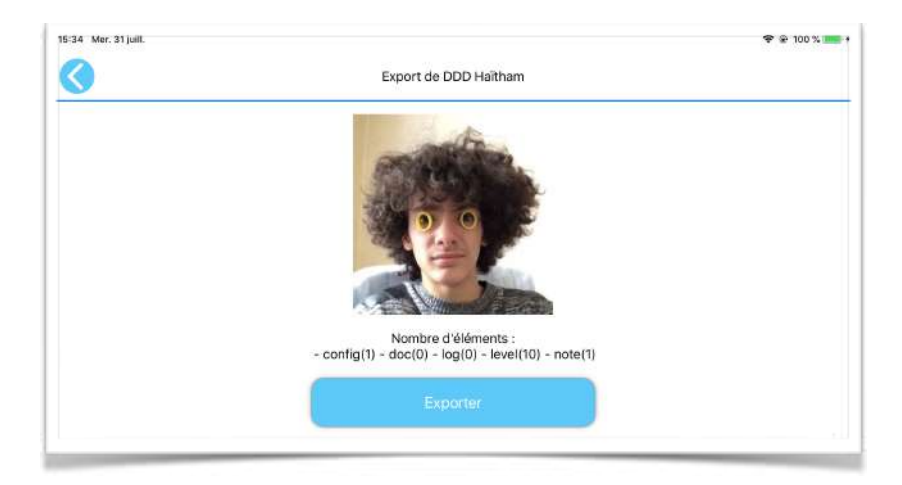

Lorsque le fichier de sauvegarde est créé, vous tapez le bouton « Exporter » et vous envoyez le fichier où vous le souhaitez. AirDrop n'est pas obligatoire, et n'est disponible qu'à partir de IOS10. Vous pouvez envoyer le fichier par email, le mettre dans l'application « Fichier » d'Apple, sur une clef USB, dans un cloud, etc…

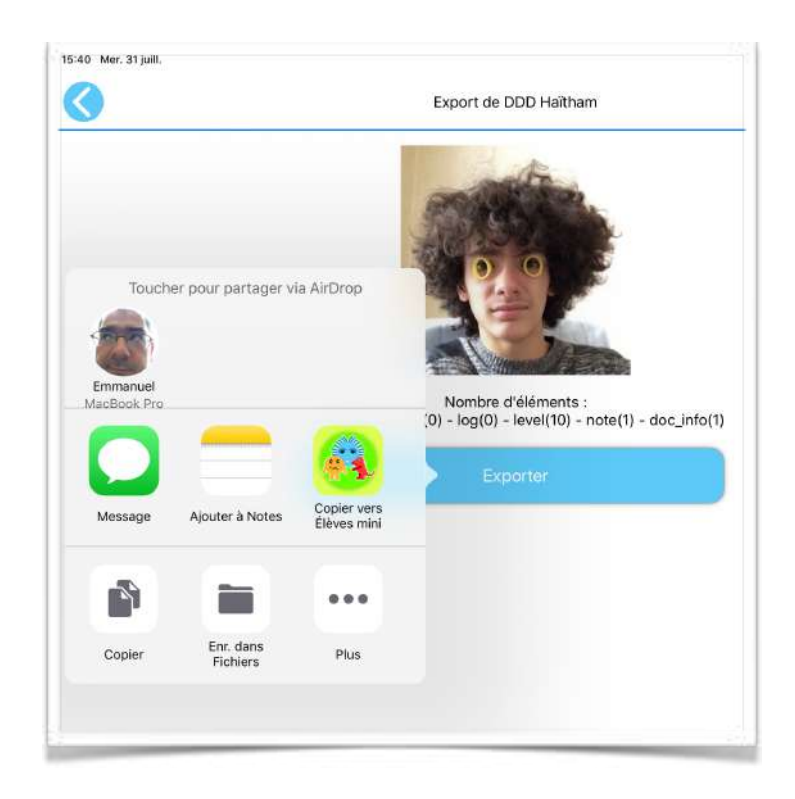

# Les dragons

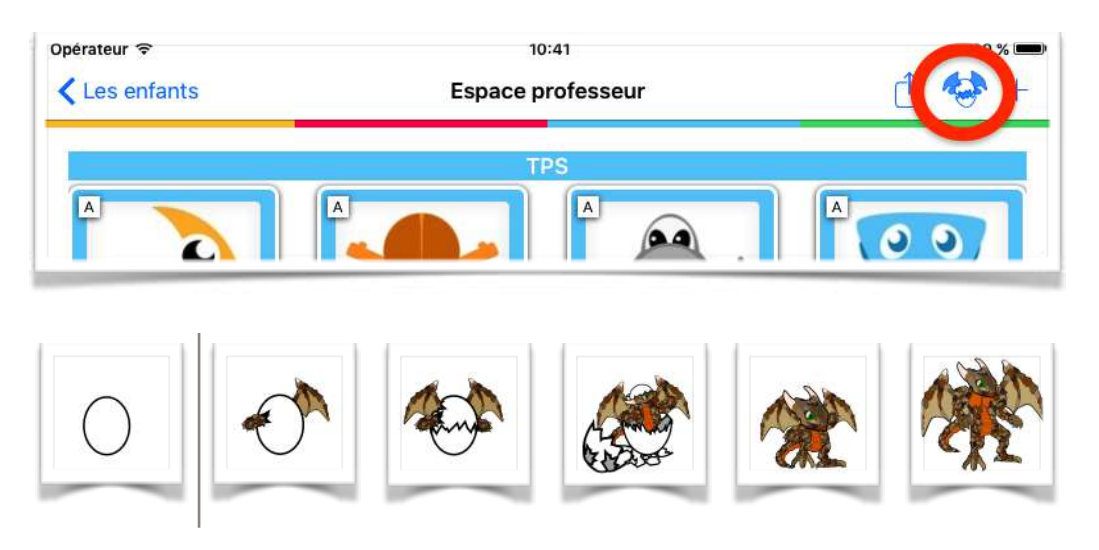

Le bouton entre le bouton d'export et le plus permet de générer un document PDF pour toute la classe indiquant l'avancement de chaque enfant.

Remarque : la génération du document PDF peut être un peu longue car toute la base de données des validations est parcourue.

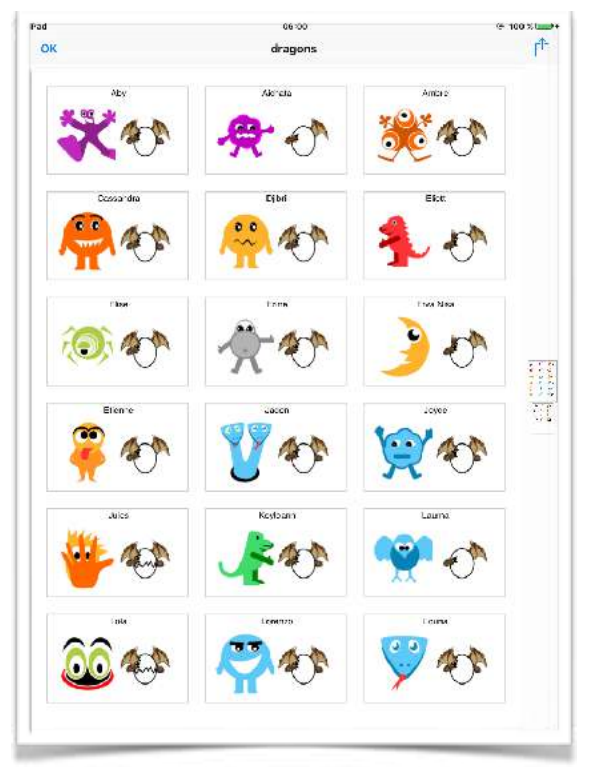

## Modification d'un compte

# L'interface de modification de compte ressemble beaucoup à

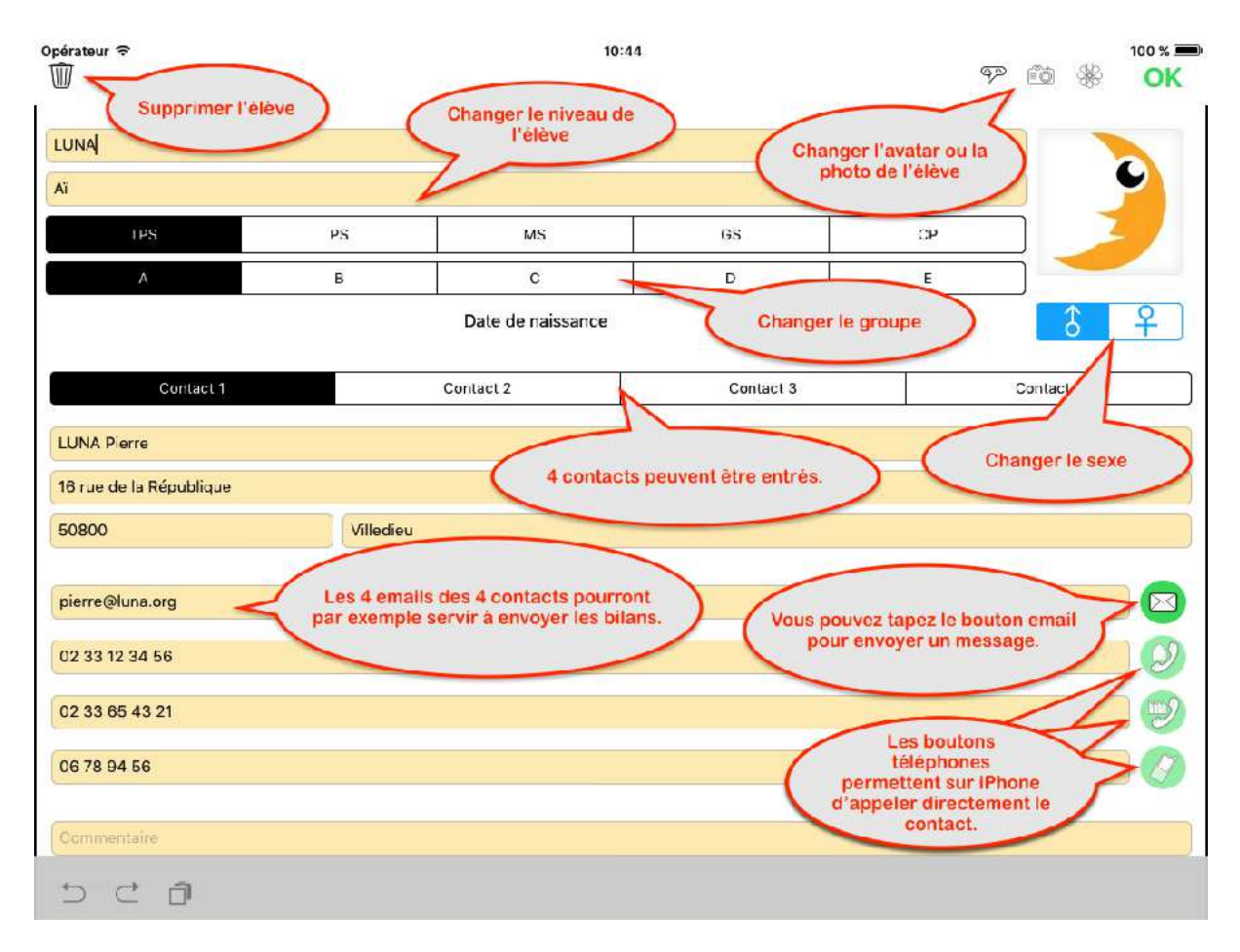

l'interface de création. Seul un bouton poubelle a été ajouté afin de supprimer un compte existant.

Evidemment, avec l'option « minimalisation des données personnelles » activée, la plupart des champs disparaissent pour ne laisser que le nom, le prénom, et les emails des 4 contacts et un champ « informations » libre.

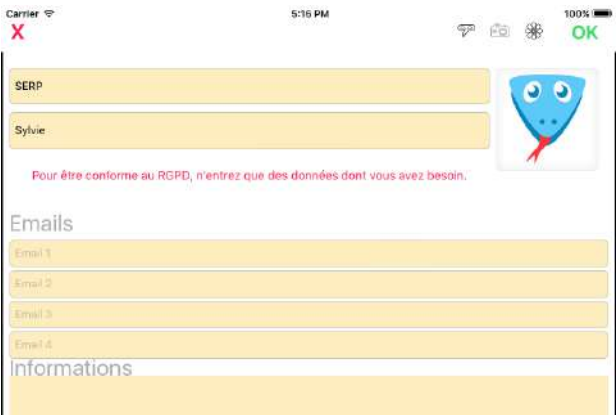

## Validation des items

L'interface de validation des items de l'espace professeur est presque identique à celle de l'espace élèves. Mais vous pouvez choisir de ne pas faire apparaître les boutons Photothèque et ABC-PhotoBook dans l'espace élèves, alors qu'ils sont toujours dans l'espace professeur.

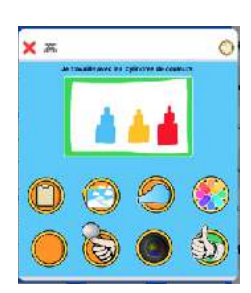

De plus le bouton « commencer » en haut à droite permet d'indiquer que l'on a commencé à étudier la notion correspondante à l'item. Il y a en effet quatre états possibles à un item (non commencé, commencé, en cours, et validé).

A part le bouton commencé et le bouton validé, les autres boutons mettent l'item dans l'état « en cours ». Si en effet vous ajoutez une photo ou un enregistrement audio à l'item, celui-ci est forcément en cours.

Si vous souhaitez annuler une validation, vous devez aller dans l'espace professeur où un bouton poubelle remplace le bouton commencé dans l'interface de validation.

Un champ « importID » peut être ajouté (il faut activer l'option dans l'onglet avancé) et permet d'ajouter une valeur identifiant l'enfant. Cette valeur sert en général à retrouver l'enfant dans une autre base de données gérée par l'établissement. Ainsi un export CSV des validations peut être directement injecté dans l'autre base de données. l'ImportID sera ajouté dans l'entête de page des PDF par item, PDF pour les parent et PDF chronologique.

# Journal de bord

JeValide permet aussi d'entrer pour chaque enfant des commentaires qui sont enregistrés avec leur date afin de créer un « journal de bord ». On accède à ce journal à partir de la page de gestion des enfants et du menu contextuel qui apparaît lorsque l'on touche un enfant.

Vous pouvez ajouter un commentaire dans le journal avec le bouton +.

Vous pouvez corriger un commentaire précédent en tapant dessus.

Vous pouvez supprimer un commentaire en glissant la ligne de ce commentaire vers la gauche (un bouton suppression apparaît alors).

Le journal peut être imprimé directement depuis cette interface avec le bouton PDF.

Dans le PDF aux parents ou dans le PDF par items. Permettant un historique complet de l'année.

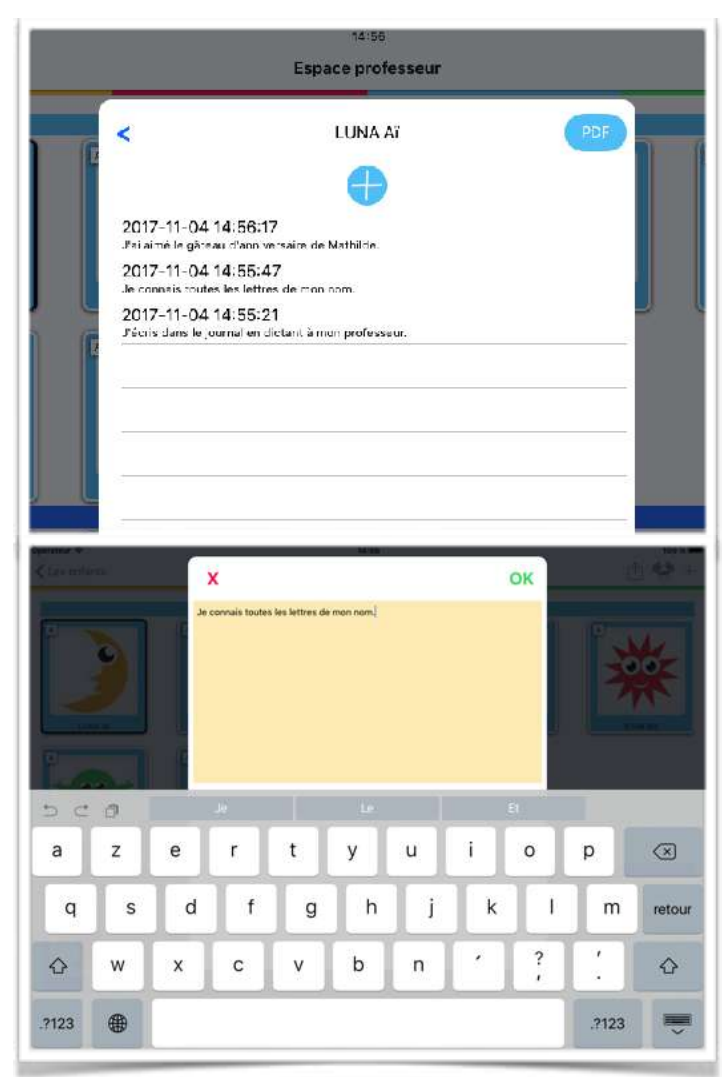

#### PDF

La génération de PDF est une partie importante de JeValide, de nombreux besoins ont entrainé de nombreuses options et quatre types de documents.

Lorsque vous tapez « PDF » dans le menu contextuel de la page de gestion des comptes enfants, vous arrivez sur cette première page :

Les champs de cette première page permettent de spécifier les textes pour les 4 états possibles d'un item.

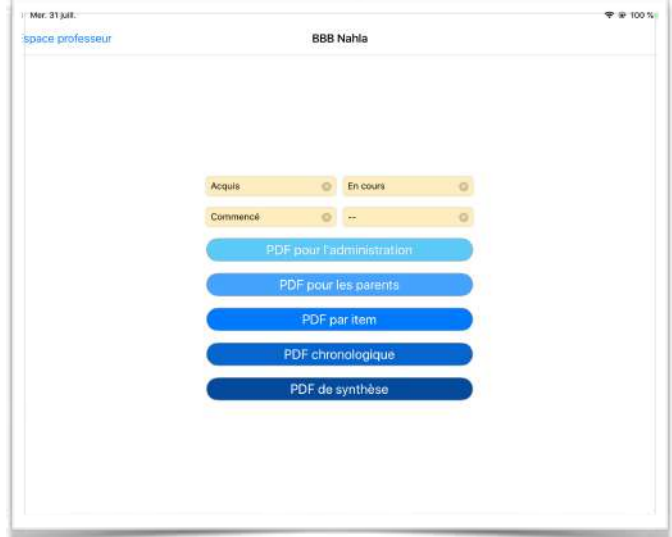

- Acquis : l'item a été validé avec le bouton vert et le pouce levé. vous pourriez mettre un pouce levé, un smiley, « OK », « Acquis », « Parfait », etc. Vous pouvez aussi écrire DATE qui sera remplacé par la date d'acquisition (DATE\_EN et DATE\_FR pour le format anglais et français des dates).
- En cours : l'item a été validé avec un bouton orange. Vous pourriez mettre « En cours », « Encore des efforts », « Bien », « Good », etc.
- Commencés : l'item est commencé, c'est à dire que l'on a appuyé sur le bouton « Commencé » de l'interface de validation des items.

• Non commencés : les items auxquels on n'a jamais « touché » sont non commencés. Le plus simple est peut-être de laisser ce champ vide, mais vous pouvez y mettre ce que vous voulez.

 Les cinq gros boutons bleus en dessous des deux zones de saisie permettent de choisir le type de PDF voulu.

Pour améliorer la sécurité de la transmission des données, vous pouvez entrer un mot de passe pour protéger les PDF. Par défaut l'option « Mots de passe PDF » n'est pas activée dans « JeValide », pour l'activée vous devez aller dans les « Options » de l'onglet « Avancé ».

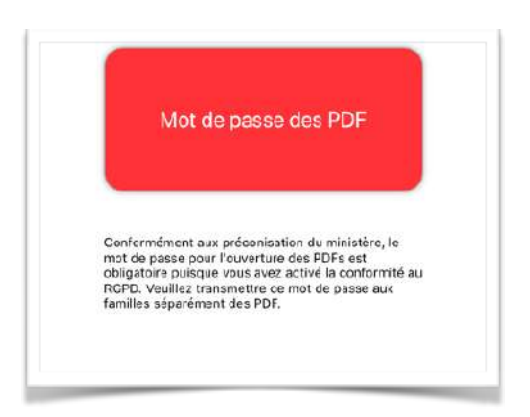

Avec « JeValide Académique » les mots de passe PDF ne sont pas une option mais une obligation.

Il est à noter, que pour des raisons de facilité d'utilisation, le mot de passe est commun à toute la classe. Nous vous conseillons de transmettre ce mot de passe aux familles séparément du mail contenant le PDF (voire en main propre).

Vous pouvez toutefois changer ce mot de passe pour chaque envoi si vous souhaitez une sécurité accrue.

Il existe cinq sortes de PDF, les bilans pour l'administration qui ne comprennent ni illustrations ni photos, les bilans aux parents qui contiennent toutes les illustrations et les trois dernières photos de chaque item, les bilans par item qui sont une forme condensée des PDF pour les parents et peuvent être des bilans positifs (seuls les items réussis apparaissent = cahier de réussite), les bilans chronologiques qui permettent d'avoir toutes les photos et toutes les validations des X derniers jours triées par ordre chronologique, et enfin les synthèses.

### **PDF pour l'administration**

Le « PDF pour l'administration » permet de spécifier un commentaire à ajouter au début du document (commentaire enregistré d'une fois sur l'autre) et de mettre ou non les signatures à la fin du document.

Des options sont présentes pour inclure ou non les signatures, les absences (récupérées de l'application « Appel »), le journal de l'élève. L'option « Document positif » permet de mettre sur le document uniquement les validations (pas de « en cours », ou « commencé »).

Les deux gros boutons permettent soit de visualiser le document (et de le partager ensuite où l'on veut), soit de l'envoyer directement par email (si les champs email des parents sont remplis, le destinataire du mail est prérempli).

Le PDF pour l'administration ne comprend pas d'illustrations, il prend chaque item qu'il met sur une ligne. Son état indiqué en gras à droite.

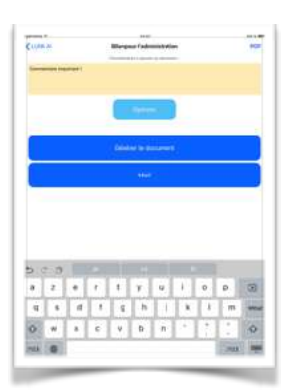

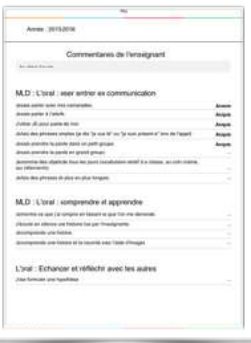

### **Le PDF aux parents**

Ce PDF est prévu pour être exhaustif et facile à lire. Il comprend donc tous les items et des sauts de pages à chaque section.

Avec le bouton « Réglages ».

• Vous pouvez ou non « Inclure le texte d'introduction de la base des items » qui est un texte libre introduit avant les sections dans le PDF.

• Vous pouvez ou non inclure les « détails de section » qui sont inclus dans la base des items pour chaque section. On y met en général les attendus de la section.

• Vous pouvez ou non inclure les « domaines », qui sont des intercalaires de sections et qui comprennent un titre et un texte libre.

• Vous pouvez ajouter une mention légale en début de document (commun à tous les élèves).

• Vous pouvez choisir d'afficher tous les items, même ceux que l'enfant n'a pas encore vus, ou les enlever pour faire un document plus succinct.

• Vous pouvez inclure ou non les signatures.

• Vous pouvez limiter les sauts de page afin d'économiser le papier.

• Afin d'avoir un document plus positif, on peut aussi supprimer les items non commencés.

• Inclure l'illustration représentant l'avancement de l'élève.

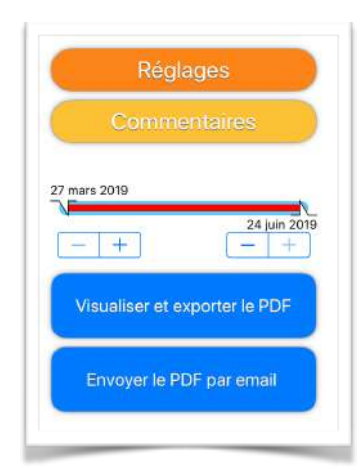

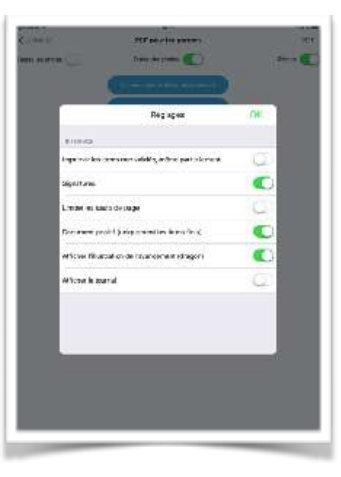

• Vous pouvez choisir d'inclure les Dictées à l'adulte dans le document. Ces dictées apparaitront à gauche des photos.

• Dans le cas où vous utilisez JeValide sur plusieurs années, vous pouvez décider de supprimer les items validés les années précédentes, ou simplement montrer qu'il ne sont pas de l'année en grisant le texte de leur état.

• Vous pouvez aussi effacer les items dans les années futur afin de refaire un document d'une année précédente.

Le bouton « Commentaires » vous permet d'entrer des commentaires de début ou de fin de document, ainsi qu'un commentaire par domaine et par section. Ces commentaires sont enregistrer pour chaque élève séparément.

Sous le bouton « Commentaire » se trouve une barre de sélection de la plage de dates à prendre en compte dans la génération du PDF. Par défaut cette plage comprend toute l'année en cours (définit dans l'onglet école), mais vous pouvez à loisir déplacer les deux curseurs afin de limiter le document à une période précise. Les boutons « -+ » à gauche et à droite permettent de déplacer finement le curseur de début et le curseur de fin.

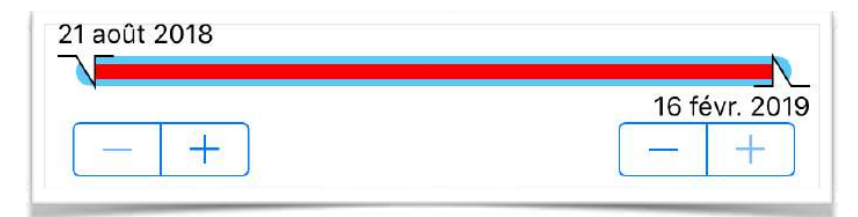

Il est à remarquer que les items non commencés apparaitront toujours alors que les items validés en dehors de la plage ne seront pas dans le document.

Comme le document est pour les parents, celui-ci reprend les photos des réalisations de leur enfant attaché à chaque item. On peut ou non indiquer la date de ces documents.

Le journal de bord de l'enfant peut être ajouté après le commentaire au début de document.

Si vous avez opté pour des items bilingues, le document peut aussi contenir les deux langues.

Si vous avez opté pour la modération de validation, le texte indiquant l'acquisition de l'item sera en minuscule si l'item n'est validé que par l'enfant, et en majuscule si c'est le professeur qui a validé l'item.

La dictée à l'enfant est reprise dans ce document.

L'option « signature » et les deux gros boutons fonctionnent de façon identique au PDF pour l'administration.

Le diagramme de Kiviat permet d'avoir une vue d'ensemble des validations de l'enfant section par section. C'est un diagramme en toile d'araignée, chaque rayon prend la couleur de la section et reprend l'icône de la section. La position de chaque section correspond au pourcentage d'items validés sur le nombre total d'item de la section.

#### **Remarques :**

Le PDF pour les parents comprends de nombreuses options qui sont apparues au fur et à mesure des demandes des enseignants. Le temps pour trouver les bons réglages qui correspondent à vos besoins peut être long. De plus de nombreuses possibilités de gestion de la visibilité des items existes dans JeValide, vous pouvez rendre un item invisible spécifiquement au PDF pour les parent, ou pour tous les élèves d'un niveau, ou même pour un élève spécifique.

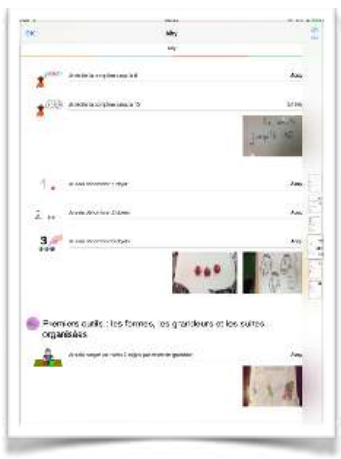

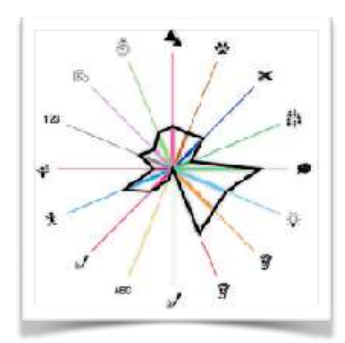

Donc si des items sont absents du PDF… Vérifiez que ces items sont bien visibles dans le PDF pour les parents (dans l'onglet items), et que la date de validation n'est pas en dehors de la plage de date sélectionnées.

### **PDF par item**

L'idée du PDF par item est de faire un PDF plus concis et visuellement agréable.

Les réglages permettent de mettre une mention légale en début de document, de ne mettre que les items « Acquis » afin d'obtenir un bilan positif. D'utiliser la dernière photo prise par l'enfant à la place de l'illustration de l'item. De mettre ou non les signatures en fin de document. De dater ou non les validations. D'inclure ou non le dragon illustrant l'avancement de l'enfant. S'il y a un journal, celui-ci peut être ajouté en annexe.

Le bouton « Commentaires » permet de mettre un commentaire en début et en fin de document, ainsi qu'un commentaire par domaine et par section. Chaque commentaire est enregistré dans les données de l'élève.

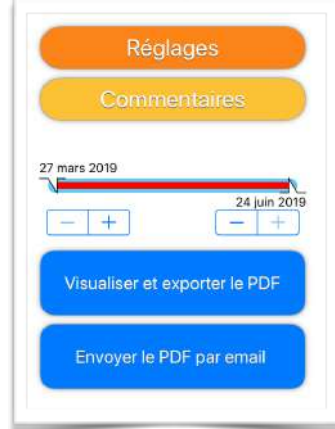

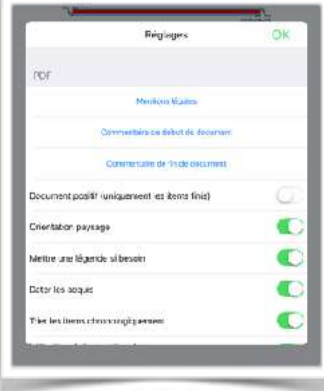

Sous le bouton « Commentaires » se trouve une barre de sélection de la plage de dates à prendre en compte dans la

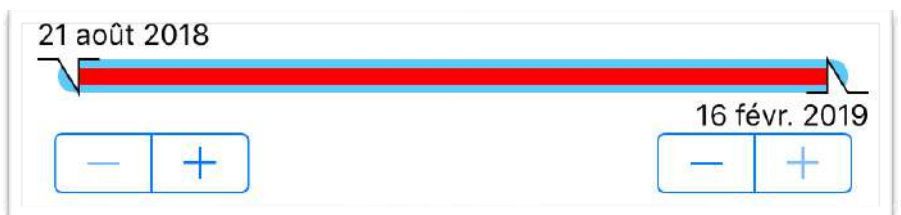

génération du PDF. Par défaut cette plage comprend toute l'année en cours (définit dans l'onglet école), mais vous pouvez à loisir déplacer les deux curseurs afin de limiter le document à une période précise. Il est à remarquer que les items non commencé apparaitront toujours alors que les items validés en dehors de la plage ne seront pas dans le document.

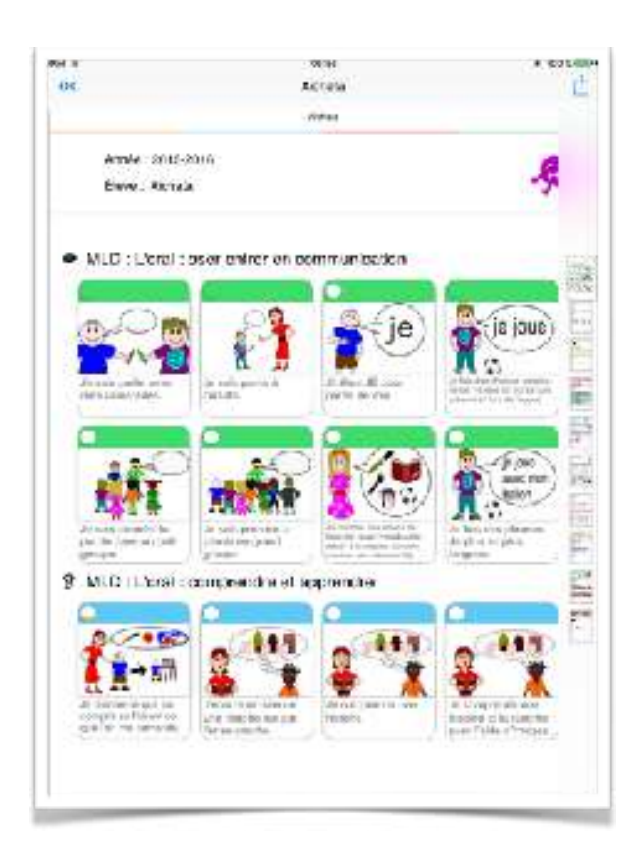

Le PDF par item utilise des pastilles de couleur plus ou moins remplies pour indiquer les états de validation des items. Vous pouvez ou non mettre une légende.

Dans le cas où il y a tous les items, une puce verte indique un item acquis, une puce blanche indique un item non commencé, une puce à un tiers rempli de jaune indique un item commencé, une puce à deux-tiers remplis de orange indique un item en cours d'acquisition.

Si vous avez opté pour la modération de validation, la puce verte indiquant l'acquisition de l'item sera en vert clair si l'item n'est validé que par l'enfant, et en vert plus foncé si c'est le professeur qui a validé l'item.

Si vous utilisez une plage de dates (ce qui arrive par défaut si vous utilisez JeValide sur plusieurs années) vous pouvez décider de supprimer les items validés des années précédentes ou futures, ou encore de les griser pour bien montrer l'année en cours.

JeValide 2.72 samedi 19 octobre 2019

Vous pouvez ou non « Inclure le texte d'introduction de la base des items » qui est un texte libre introduit avant les sections dans le PDF.

Vous pouvez ou non inclure les « détails de section » qui sont inclus dans la base des items pour chaque section. On y met en général les attendus de la section.

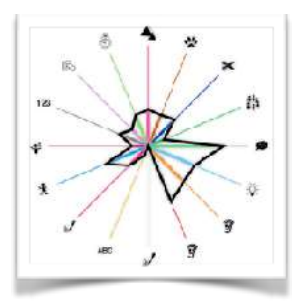

Vous pouvez ou non inclure les « domaines », qui sont des intercalaires de sections et qui comprennent un titre et un texte libre.

Vous pouvez choisir de ne pas afficher les items validés, en cours, commencés ou non commencés. Il est conseillé de régler sur « supprimer » les items avant et après la plage de date si vous cachez des items.

Vous pouvez choisir de laisser l'ordre des items tel que définit dans la base des items, ou choisir un ordre chronologique afin de montrer les progrès de l'élève.

Le diagramme de Kiviat permet d'avoir une vue d'ensemble des validations de l'enfant section par section. C'est un diagramme en toile d'araignée, chaque rayon prend la couleur de la section et reprend l'icône de la section. La position de chaque section correspond au pourcentage d'items validés sur le nombre total d'item de la section.

#### **Remarque :**

Comme avec le PDF pour les parents, si vous ne voyez pas certains items qui devraient être dans le document, vérifiez les réglages de l'item et les dates de validations.

### **PDF chronologique**

L'idée du PDF chronologique est de fournir un document des X derniers jours (afin par exemple de faire le bilan de la semaine, du mois ou du trimestre) montrant de façon positive les réussites (validations) et créations (photos) de l'élève, et ce de façon la plus concise possible.

Un curseur permet de modifier le nombre de jours du document.

Les options permettent de choisir si l'on met les signatures ou non, la taille des items (gros=3 items par ligne, normal=5 items par ligne) et de mettre ou non les informations sur l'élève (classe, photo, école, enseignant, etc…).

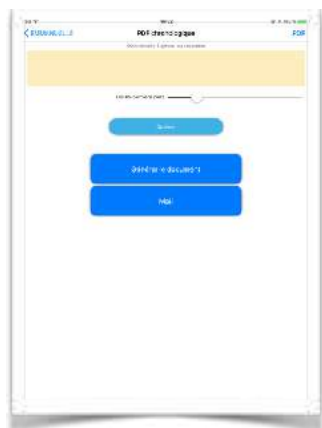

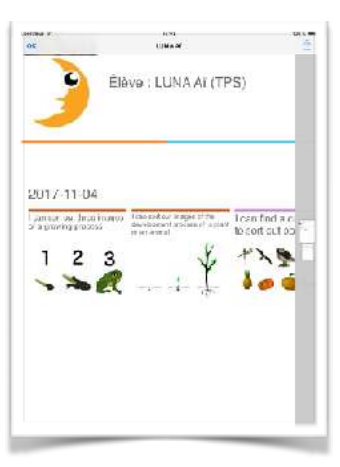

### **PDF de synthèse**

En fin de maternelle, il est demandé de faire un document de synthèse du cycle 1. Ce document reprend les cinq grands domaines et les sections qui ont été travaillés durant la maternelle.

JeValide comprend donc un PDF de synthèse. Cependant JeValide est une application ouverte dans laquelle vous pouvez modifier les domaines, les sections, les items. La synthèse est donc un outil ouvert aussi. Cela veut dire que si vous souhaitez la synthèse de fin de maternelle telle qu'elle est suggérée par le ministère, vous devez avoir une base d'items avec les domaines et les sections tels qu'ils apparaîtrons dans la synthèse car JeValide se servira de ces domaines et de ces sections pour fabriquer la synthèse.

Lorsque vous tapez le bouton « PDF de synthèse », vous arrivez dans la page suivante :

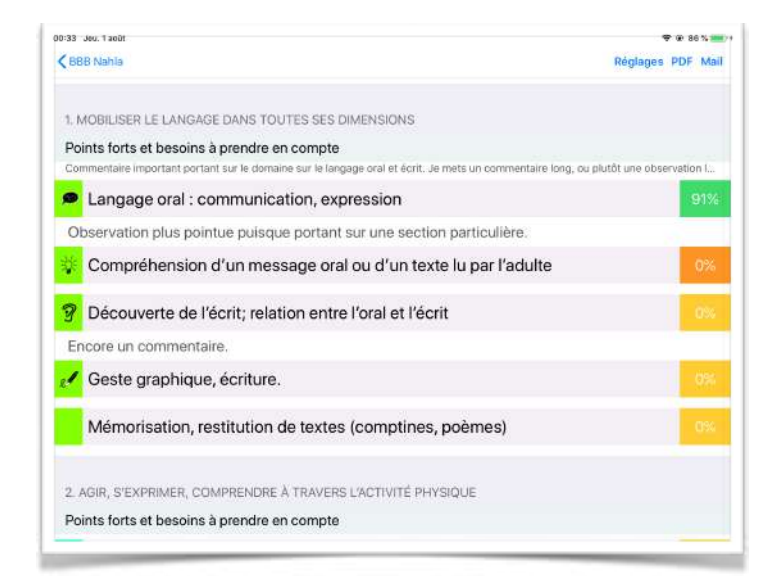

La synthèse ne propose pas de sélectionner une plage de date puisque c'est l'ensemble des années de maternelle qui seront pris en compte. De plus la synthèse ne regarde pas le niveau de l'élève pour sélectionner les items qui seront utilisé dans la synthèse. Par contre un item invisible ne sera pas pris en compte, et un item peut-être configuré pour ne pas être pris en compte dans la synthèse.

La page « PDF de synthèse » reprend les données de la base d'items et de l'élève. Chaque domaine est suivi d'une ligne permettant d'entrer un commentaire « Points forts et besoins à prendre en compte » pour ce domaine.

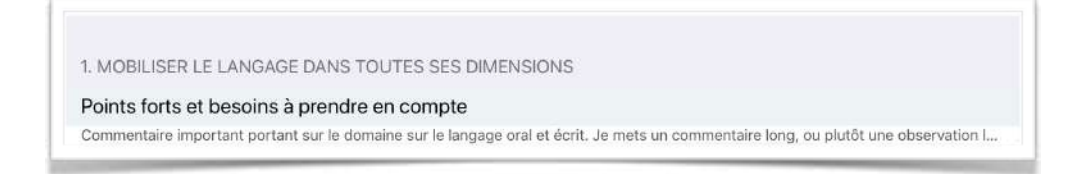

En tapant cette ligne vous pouvez entrer ou modifier le commentaire.

Sous le domaine se trouvent les sections qui ont des items visibles pour la synthèse (une section sans item visible, ou avec des items visibles mais ayant l'option de ne pas être comptabilisés dans la synthèse, n'apparaitra pas ici). Vous pouvez aussi mettre un commentaire par section même si le document officiel ne le permet pas (laissez les commentaires de section vides si vous souhaitez être dans les clous). Chaque ligne de section est finie par une case contenant un pourcentage qui correspond au nombre d'items validés sur le nombre total d'items de la section.

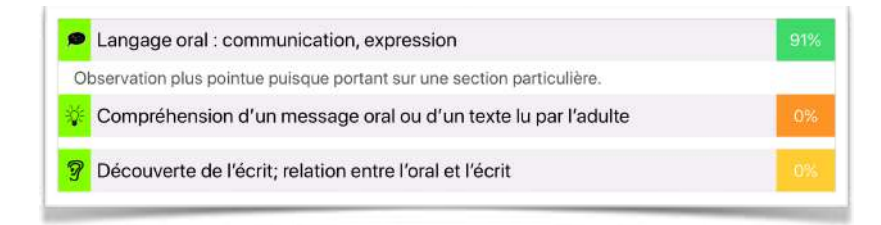

La case de pourcentage peut-être de trois couleurs :

- Jaune indiquant que l'élève ne réussit pas encore
- Orange indiquant que l'élève est en voie de réussite

### - Vert indiquant que l'élève réussit souvent

La couleur des case, et donc le niveau de réussite de l'élève, sont calculé automatiquement par JeValide, mais vous pouvez en tapant sur la case changer son état. Ainsi la synthèse est calculée mais peut être modifiée à votre guise.

Le bouton Réglages permet de modifier les différents textes qui ne sont pas récupérés de la base des items.

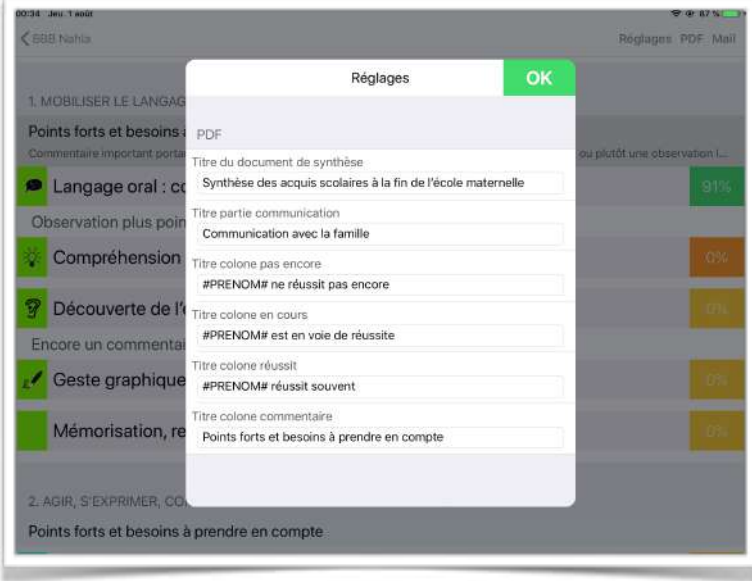

Le bouton « PDF » génère évidemment le PDF et le prévisualise, et le bouton « mail » intègre le PDF à un message pour être envoyé par email aux parents.

Le document généré ressemble au document que vous pouvez trouver sur Educsol : [https://eduscol.education.fr/cid97131/suivi-et](https://eduscol.education.fr/cid97131/suivi-et-evaluation-a-l-ecole-maternelle.html)[evaluation-a-l-ecole-maternelle.html](https://eduscol.education.fr/cid97131/suivi-et-evaluation-a-l-ecole-maternelle.html)

Les différences sont :

- Le document de JeValide reprend la base des items, et que donc les domaines et sections peuvent ne pas correspondre.

- Le document de JeValide permet d'ajouter des commentaires aux sections.

- Le pied de page de chaque page indique que le document viens de JeValide et pas du ministère.

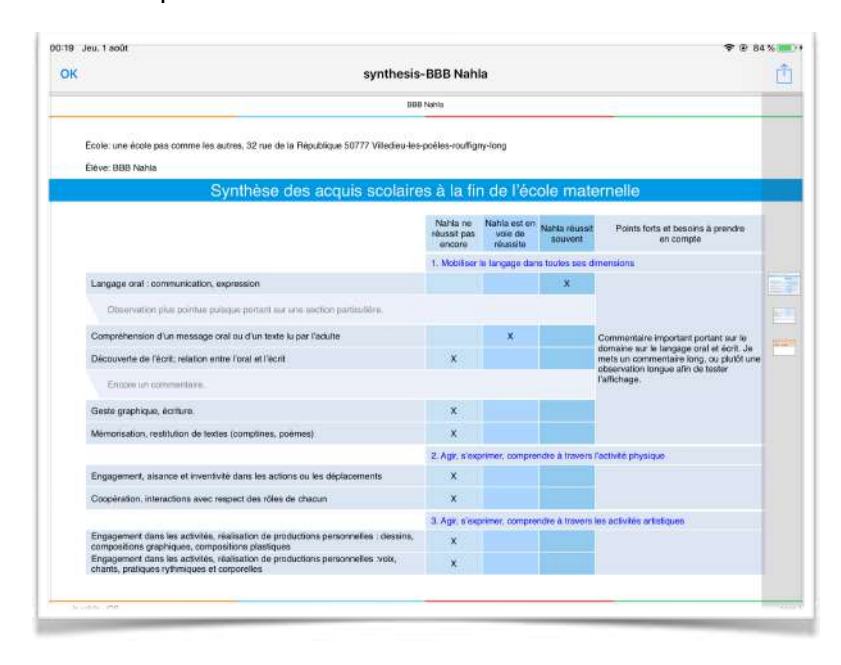

La fin du document comprend une zone pour les signatures préremplies (notamment avec les signatures de l'enseignant et du directeur si elles ont été entrées dans JeValide) :

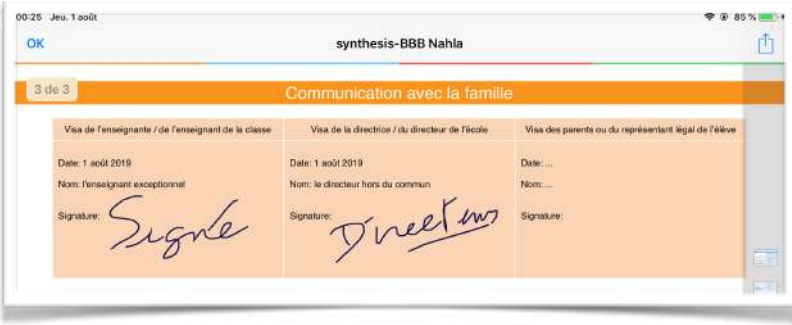

## Vidéo

Si l'élève a des documents photo et des enregistrements audio, vous pouvez générer une vidéo chronologique des documents en MP4.

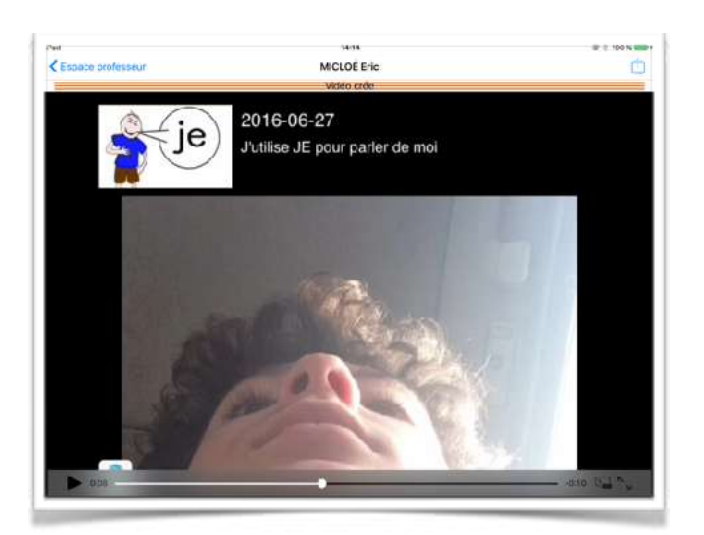

Les vidéos n'ont pas de bouton pour envoyer directement par mail au parents. Il y a un bouton export en haut à droite, mais qui n'est que le bouton export par défaut d'Apple. La raison est que les vidéo sont trop souvent trop lourde pour les boites mails.

En raison de limitations du kit de développement d'Apple, il ne peut pas y avoir plus de 99 photos dans la vidéo. L'application prend donc les 99 dernières photos prises.

Si vous souhaitez envoyer les vidéos aux parents, il vous faudra utiliser un cloud (académique si possible) et envoyer le lien aux parents.

### Illustration de l'avancement des élèves (Dragon)

Si vous n'êtes pas satisfait de la méthode de calcul de l'avancement d'un élève, vous pouvez décider de le gérer à la main en tapant sur la dernière entrée du menu contextuel.

En désactivant le mode « auto », vous pourrez choisir l'image d'illustration avec le bouton à glisser en dessous de celui-ci.

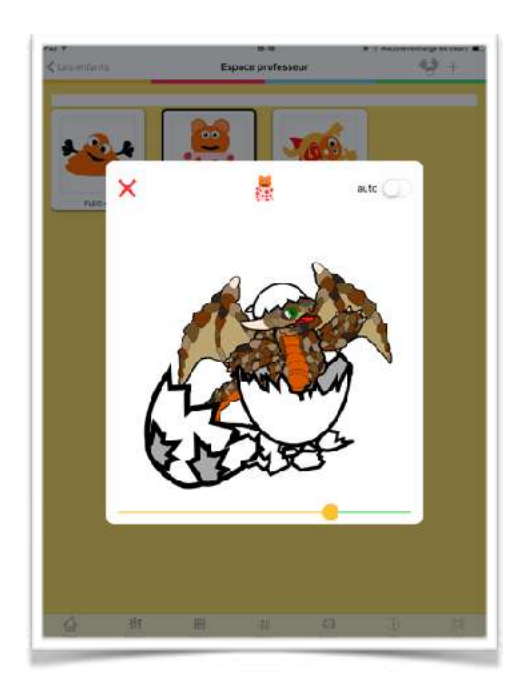

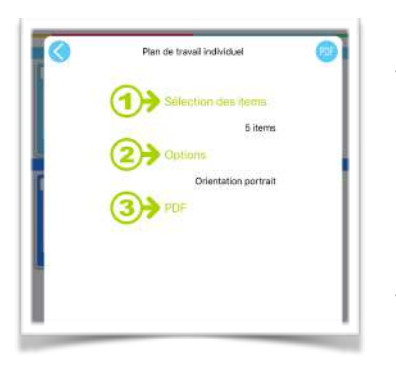

## Plan de travail individuel

Il existe deux moyens d'accéder à un plan de travail dans JeValide. Le premier est dans l'onglet « items » et demande de sélectionner les élèves à qui on souhaite faire un plan de travail. L'autre moyen est de passer par l'onglet « élèves », de toucher un élève pour avoir le menu contextuel et de choisir « plan de travail ».

L'avantage de passer par l'onglet élèves est que l'application sait de quel élève il s'agit au moment de la sélection des items. L'application peut donc afficher quels sont les items validés pour faciliter le travail de l'enseignant.

Une pastille verte est ajouté à l'item si l'élève a validé celui-ci, une pastille orange pour une validation partielle, et une pastille jaune pour un item commencé.

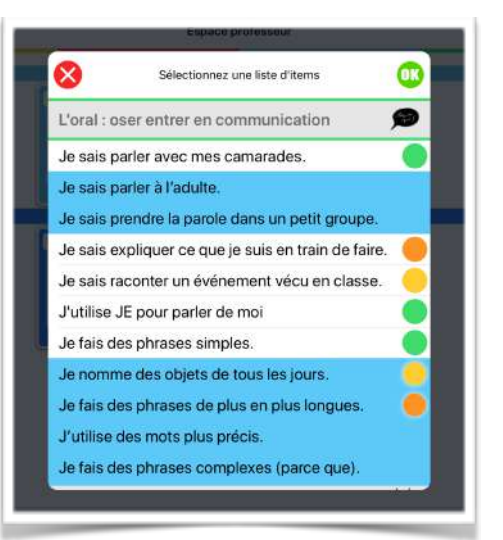

Le PDF généré ressemble au plan de travail accessible depuis l'onglet Items, les options sont identiques.

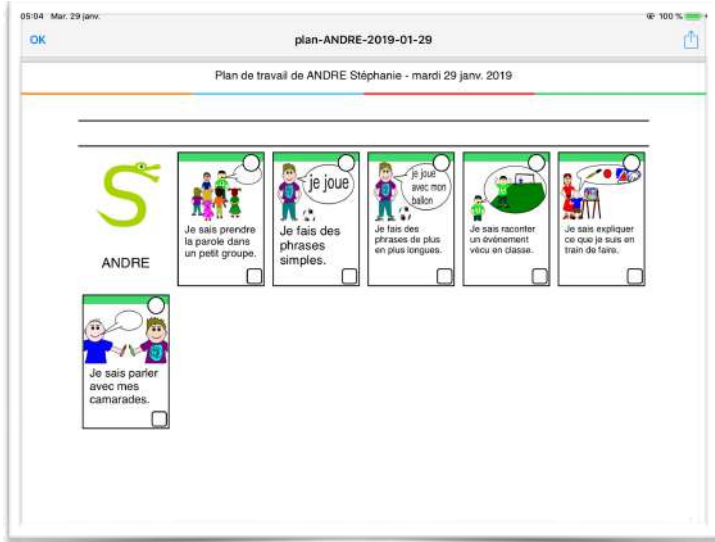